## Laboratory Specific Standard Operating Procedures

Oregon State University Remcho Research Group 296 Linus Pauling Science Center Corvallis, OR 97331

*Please complete this form, save and add to the group WIKI, and print a hard copy for the* Laboratory Chemical Hygiene Plan (LCHP) after review by the PI.

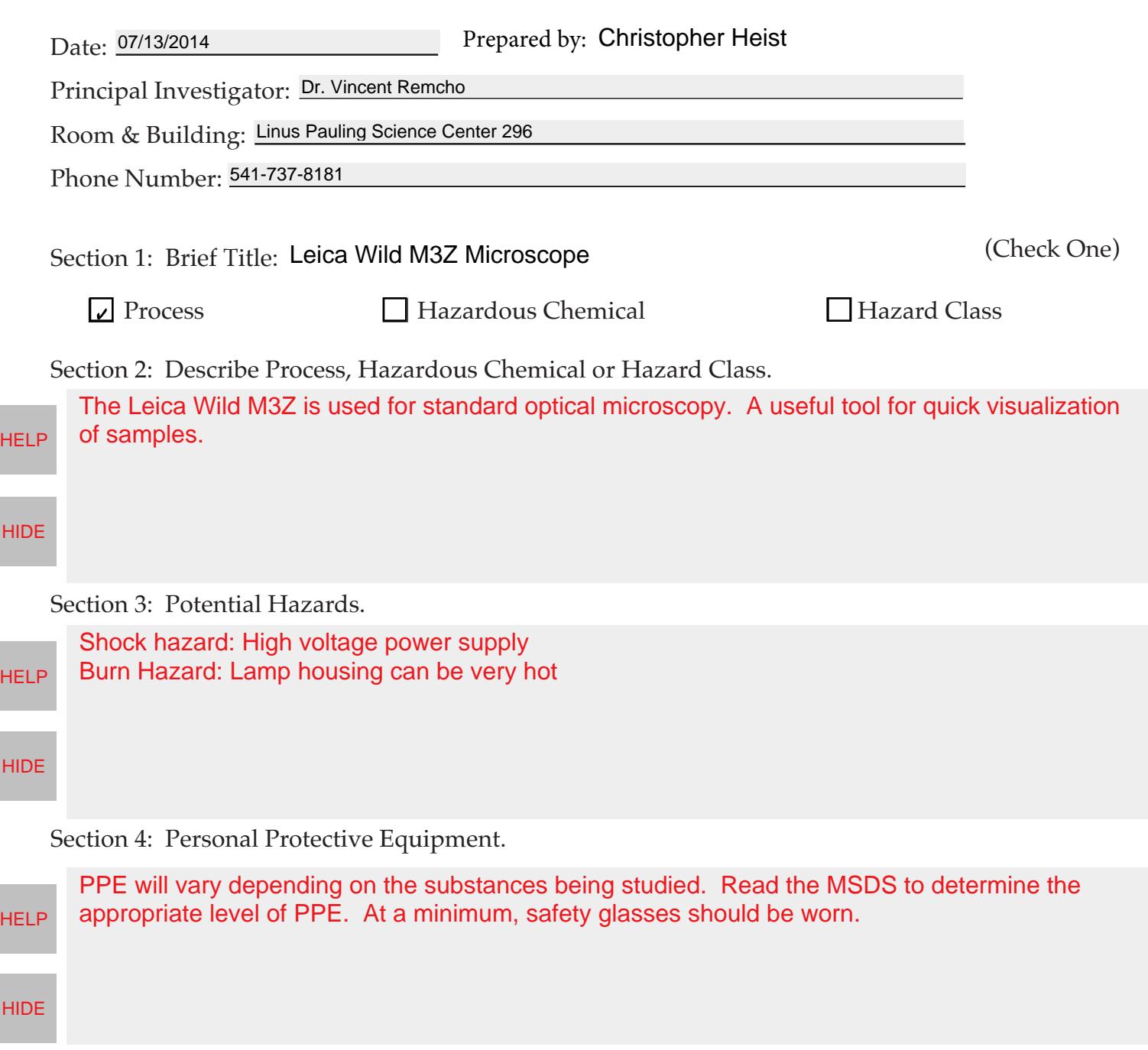

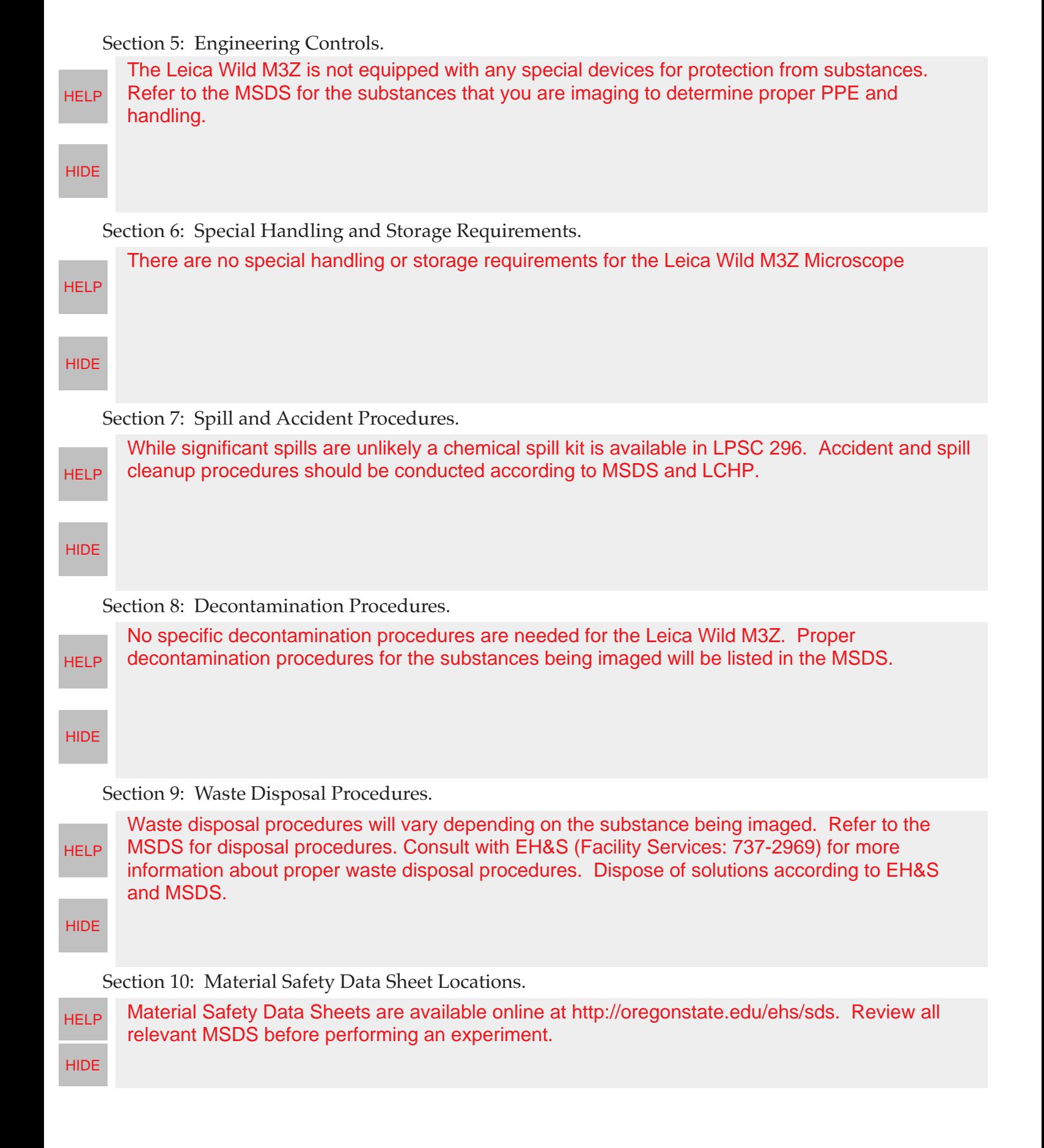

## Section 11: Protocol(s):

Procedure:

-Raise the microscope using the focusing knob (large knob towards the back of the microscope) and remove the lens cover. -If you are using transmitted light turn on the Diagnostic Instruments 150IL-PS Power Supply and adjust the light intensity with the

voltage knob. -If you are using reflected light turn on the Intralux 6000-1, selecting either high or low intensity and adjusting the fine light intensity

with the control knob. -If you are using the camera, turn on the Sony Camera Adapter CMA-D2, the computer, and open the Image Pro Plus 6.0 software.

-Position your sample under the lens.

-If you are using the camera select "100% Phot" on the microscope, otherwise use "Vis"

-If you are using the camera, open the live view by clicking on the camera icon and clicking 'Preview"

-Adjust the magnification (6.5X to 40X) with the knob towards the front of the microscope.

-Adjust the focus using the focusing knob.

-If you are using the camera, click 'Snap' to capture an image.

-This computer has no internet so a USB drive is your best method for transfering captured images.

-When you are finished, turn off all power supplies, the computer, and finally lower the microscope and replace the lens cover